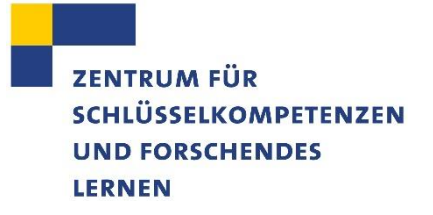

# BARRIEREFREIE POWER POINT ERSTELLEN

EINE EINLEITUNG

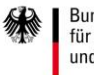

Bundesministerium<br>für Bildung<br>und Forschung

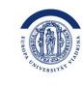

EUROPA-UNIVERSITÄT VIADRINA FRANKFURT (ODER)

# **Inhaltsverzeichnis**

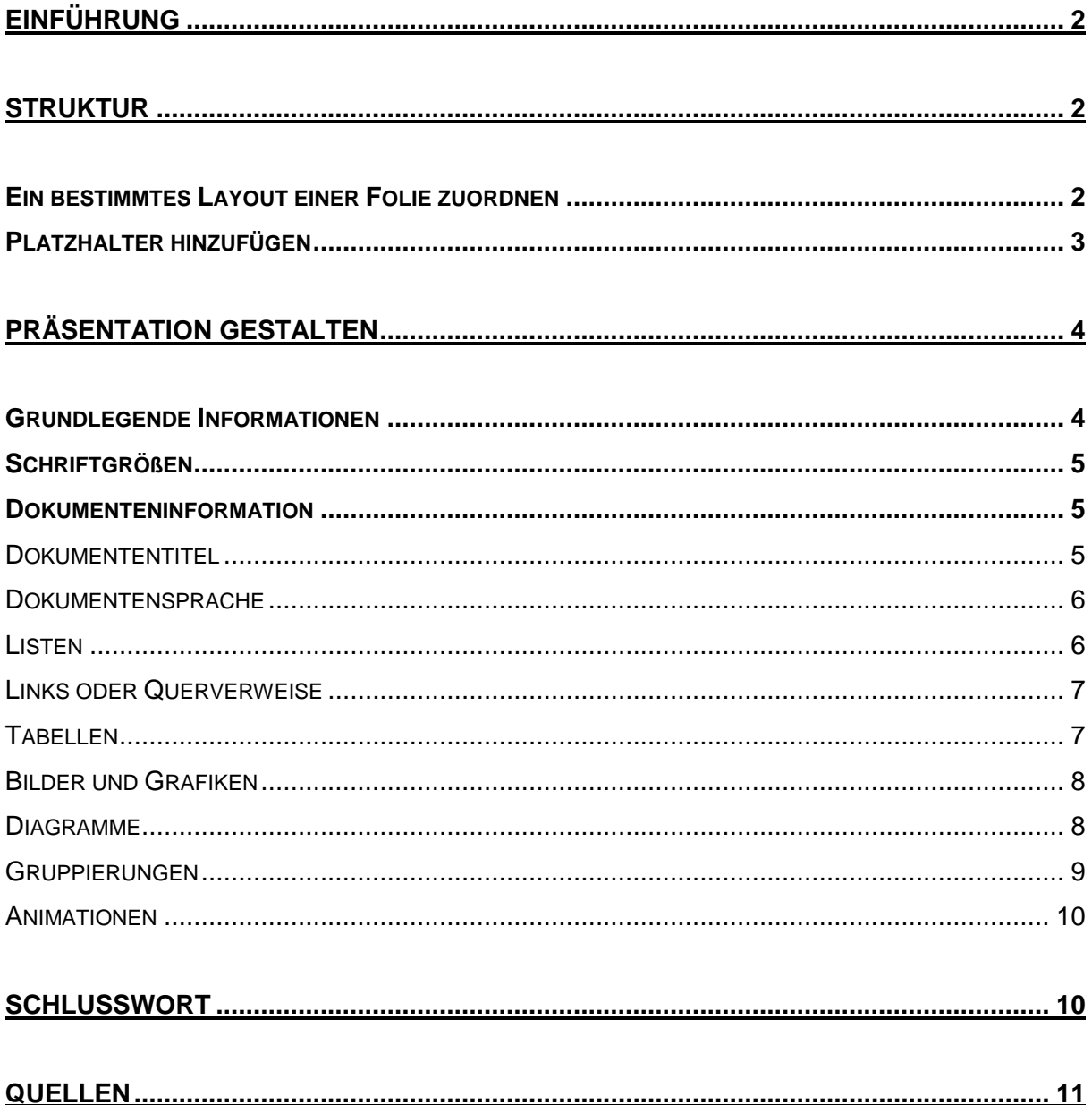

Übrigens: Dies ist ein zugängliches PDF-Dokument, das von einem Screenreader<br>vorgelesen werden kann, zum Beispiel für Menschen mit starker Sehbeeinträchtigung.<br>Fragen? online-lehre@euopa-uni.de

# <span id="page-2-0"></span>Einführung

Digitalisierung ist vor allem in Zeiten von Corona ein wichtiges Thema geworden. Mehr als je zuvor sind Menschen mit Behinderungen darauf angewiesen, auf barrierefreie Dokumente zurückgreifen zu können. Das heißt zum Beispiel, dass Programme wie Screenreader auf den Inhalt zugreifen, ihn korrekt vorlesen und somit Menschen mit einer starken Sehbeeinträchtigung den Zugang ermöglichen können. Um dies zu gewährleisten wurde 2012 der weltweite Standard ISO 14289-1 eingeführt. Dabei ist der Standard auf technische Aspekte ausgelegt. Wie Sie Ihre Präsentation in Power Point so gestalten, dass sie zugänglich ist, soll diese kurze Anleitung zeigen. Wir verwenden dazu Microsoft Office 365, bei anderen Versionen könnte es zu Abweichungen kommen.

# <span id="page-2-1"></span>**Struktur**

Um eine übersichtliche Struktur der Folien zu gewährleisten empfiehlt es sich **Folienlayouts** als Vorlagen zu benutzen. Diese strukturieren und ordnen die gewählten Elemente. Bitte nutzen Sie diese Vorlagen durchgängig, um das Dokument zugänglich zu machen.

# <span id="page-2-2"></span>Ein bestimmtes Layout einer Folie zuordnen

#### Start - Neue Folie - Layout

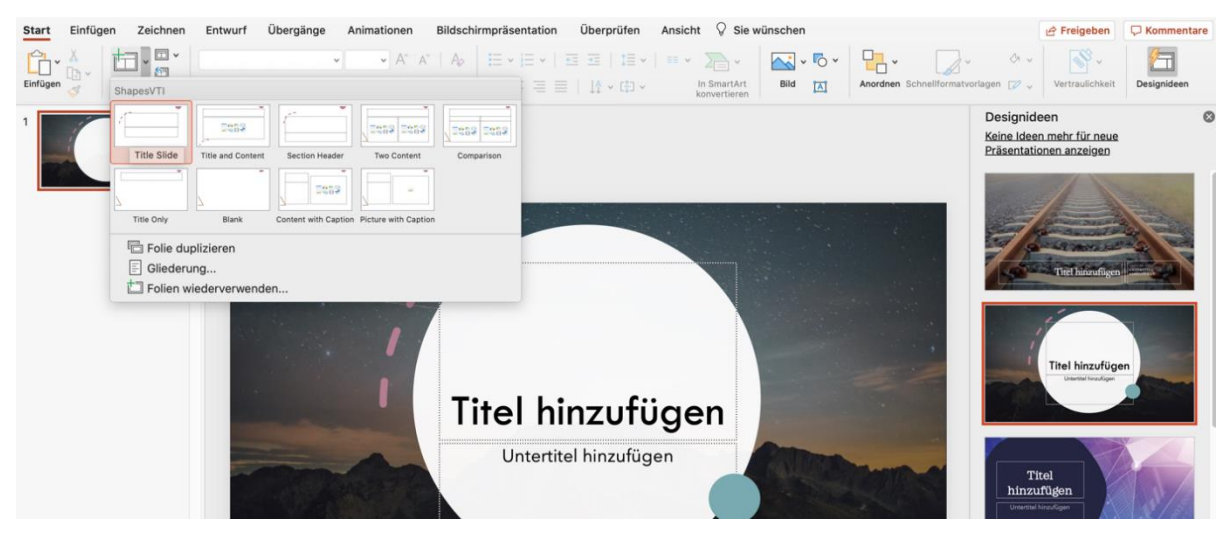

Nach dem Öffnen des Programms erscheint automatisch eine Auswahl der Titelfolie. Dabei reicht es eine der **Designideen** anzuklicken, um den Titel und Untertitel hinzufügen zu können. Alternativ kann die Registerkarte "**Start"** und das Feld "**Neue** 

**Folie"** geöffnet werden. Dadurch erscheinen Auswahlmöglichkeiten, von denen nun die gewünschte übernommen werden kann.

Es besteht zusätzlich die Möglichkeit Folienlayouts, je nach Präferenz individuell zu verändern und zu gestalten. Speichern Sie diese Änderungen anschließend, um die Einheitlichkeit des Dokuments zu gewährleisten.

Ansicht – Folienmaster

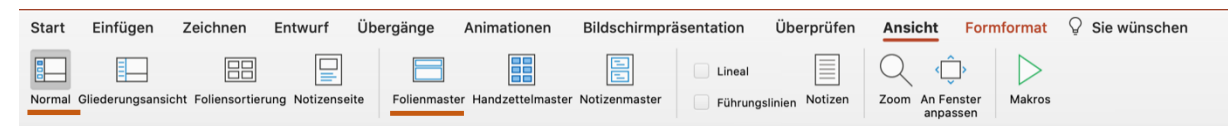

Um diese Änderungen vorzunehmen muss die Registerkarte "**Ansicht"** und im zweiten Schritt die Karte "Folienmaster" geöffnet werden. Wie man die Gestaltung vornimmt wird in dieser kurzen Anleitung nicht weiter gezeigt.

PowerPoint bietet zudem noch zahlreiche Gestaltungsalternativen. Für grundlegende Zwecke ist die Ansicht "Normal" im Menü der Registerkarte "Ansicht", zu nutzen.

Folienmaster - Master schließen

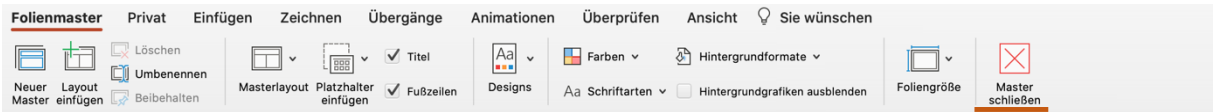

Zum Schließen der Ansicht **Folienmaster** können Sie auch "**Master schließen"** drücken.

## <span id="page-3-0"></span>Platzhalter hinzufügen

Um einen **Platzhalter** (z.B. Felder für Titel, Text, Tabellen, Bilder etc.) hinzufügen, reicht es mit der Maus eine Stelle auf der Folie mit einem Doppelklick zu berühren, schon erscheint ein Textfeld. Dieses kann beliebig groß gestaltet werden.

Zudem empfiehlt es sich **externe Medien** wie Bilder, Tabellen oder Ähnliches durch das anklicken der entsprechenden Darstellung einzufügen.

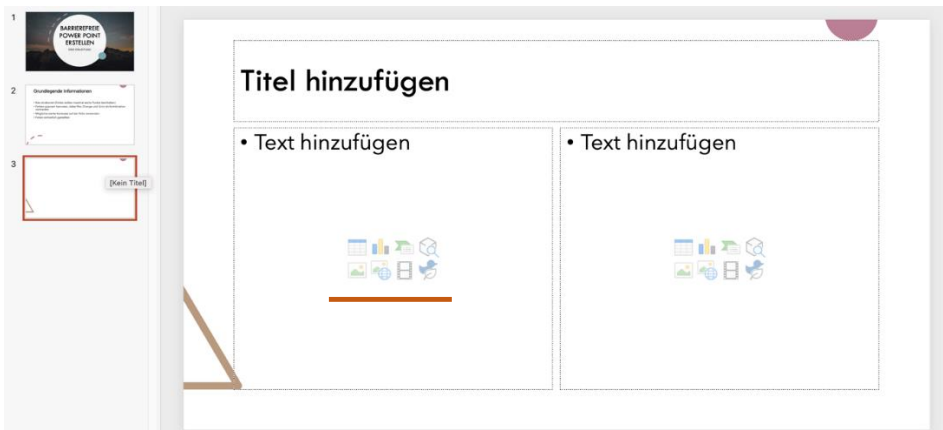

Dieser Schritt kann auch im Register **Einfügen** vorgenommen werden. Bitte beachten Sie zum Einfügen von Tabellen und Bildern die Hinweise weiter unten.

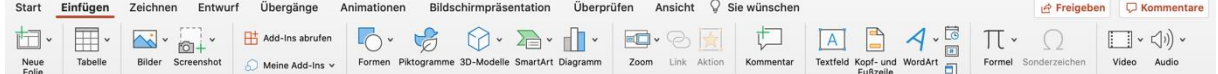

# <span id="page-4-0"></span>Präsentation gestalten

Damit die Barrierefreiheit geleistet werden kann, ist es wichtig schon im Erstellungsprozess ein paar grundlegende Sachen zu bedenken. Diese werden in den nächsten Punkten ausführlicher behandelt.

# <span id="page-4-1"></span>Grundlegende Informationen

- Es ist ratsam **maximal sechs Stichpunkte** aufzuschreiben. Nutzen Sie die Folien vor allem, um Ihre mündlich geleitete Veranstaltung zu illustrieren.
- Verwenden Sie **Farben eher sparsam**. Zu viele Farben erzeugen Unruhe, die die Konzentration schwächen können. Verzichten Sie möglichst auf Farben wie Rot, Orange und Grün in Kombination.
- Achten Sie auf **möglichst starke Kontraste auf der Folie**. Schwarzer Text ist auf weißen Hintergrund besser sichtbar als es hellere Farben wären.
- Gestalten Sie die Folien einheitlich und verwenden Sie Überschriften.

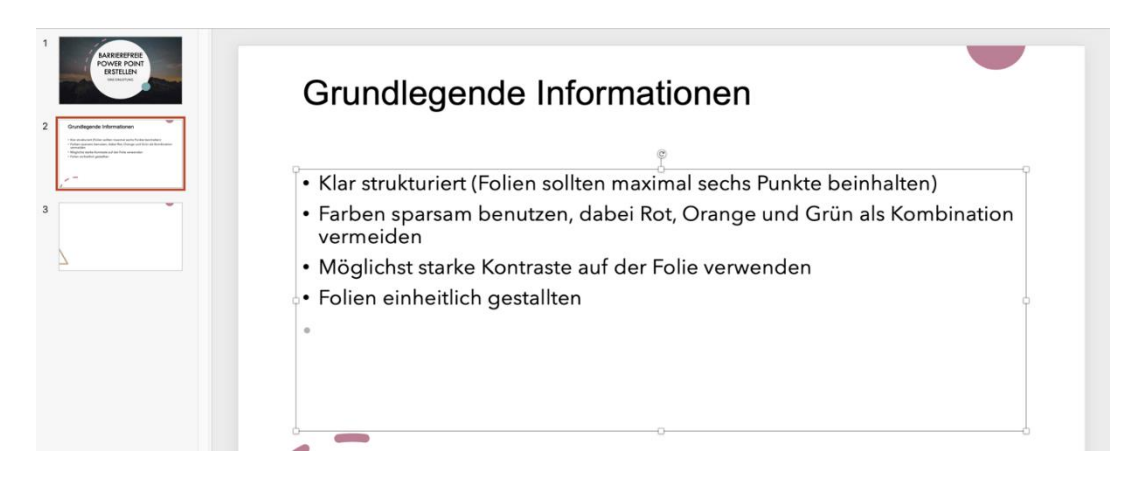

## <span id="page-5-0"></span>**Schriftgrößen**

- Es sollte **Schriftgröße 30pt für den Titel und 20-24pt für den Text**  benutzt werden.
- Der **hervorzuhebende Text sollte Fett markieren werden**. Die Optionen kursiv und unterstreichen sollten vermieden werden, da sie optisch schwerer wahrzunehmen sind.
- Es wird empfohlen **maximal zwei Schriftarten und Schriftfarben** zu verwenden. Dies dient der Leserlichkeit.
- Der Text sollte **linksbündig** gesetzt werden. Dadurch wird das Lesen vereinfacht, da die Abstände zwischen den Wörtern durchgehend gleichbleiben.
- Ein **deutlicher Zeilenabstand** sollte verwendet werden. Auch dies dient der besseren Lesbarkeit.
- **Serifenlose Schrifttypen** sind übrigens einfacher zu lesen.

## <span id="page-5-1"></span>Dokumenteninformation

#### <span id="page-5-2"></span>Dokumententitel

Datei – Eigenschaften – Zusammenfassung -Titel (IOS)

Datei – Information – Titel (Windows)

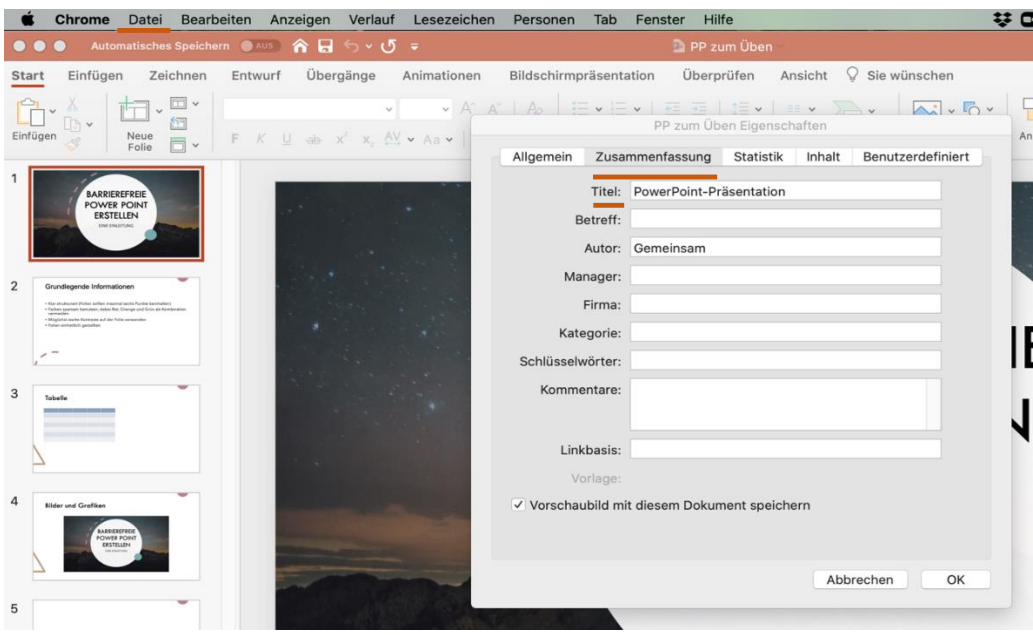

Durch das Hinzufügen eines Dokumententitels wird es Personen, die eine Sprachausgabe verwenden, vereinfacht, festzustellen, um welche PowerPoint-Datei es sich handelt.

#### <span id="page-6-0"></span>Dokumentensprache

Datei – Optionen – Sprache

Bitte achten Sie darauf, die Dokumentensprache korrekt einzustellen. Sollten Sie mehrsprachige Folien erstellen, markieren Sie bitte die entsprechenden Textteile und stellen Sie die Sprache möglichst separat ein, indem Sie unten im Dokument auf die Sprache klicken und die jeweilige Sprache auswählen.

Folie 1 von 5 Deutsch (Deutschland)

#### <span id="page-6-1"></span>Listen

#### Start – Absatz – Aufzählungszeichen/ Listenebene erhöhen

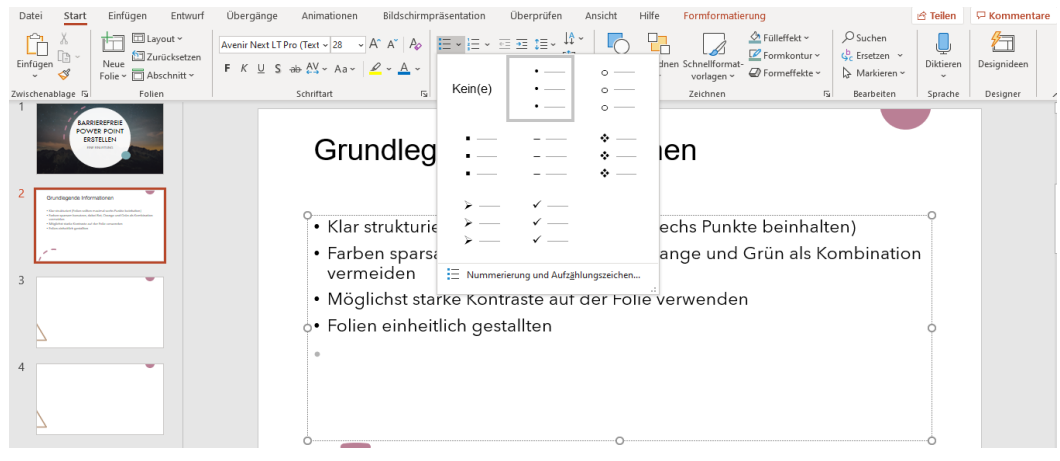

Für Listen oder Auflistungen empfiehlt es sich, **kurze Stichpunkte** zu formulieren und Aufzählungszeichen zu nutzen, die in der Regel in der Menüleiste zu finden ist.

#### <span id="page-7-0"></span>Links oder Querverweise

Links oder Querverweise sollten **aktive Verknüpfungen** sein, diese werden blau markiert. Dies geschieht automatisch nach einfügen eines Links und des anschließenden Betätigens der Leerzeichen- oder Entertaste. Manuell kann ein Link an der gewünschten Stelle durch das Klicken der rechten Maustaste und das Auswählen von "Link" oder "Hyperlink" eingefügt werden. Querverweise werden wie oben beschrieben auch manuell durch (rechte Maustaste – Link) eingefügt.

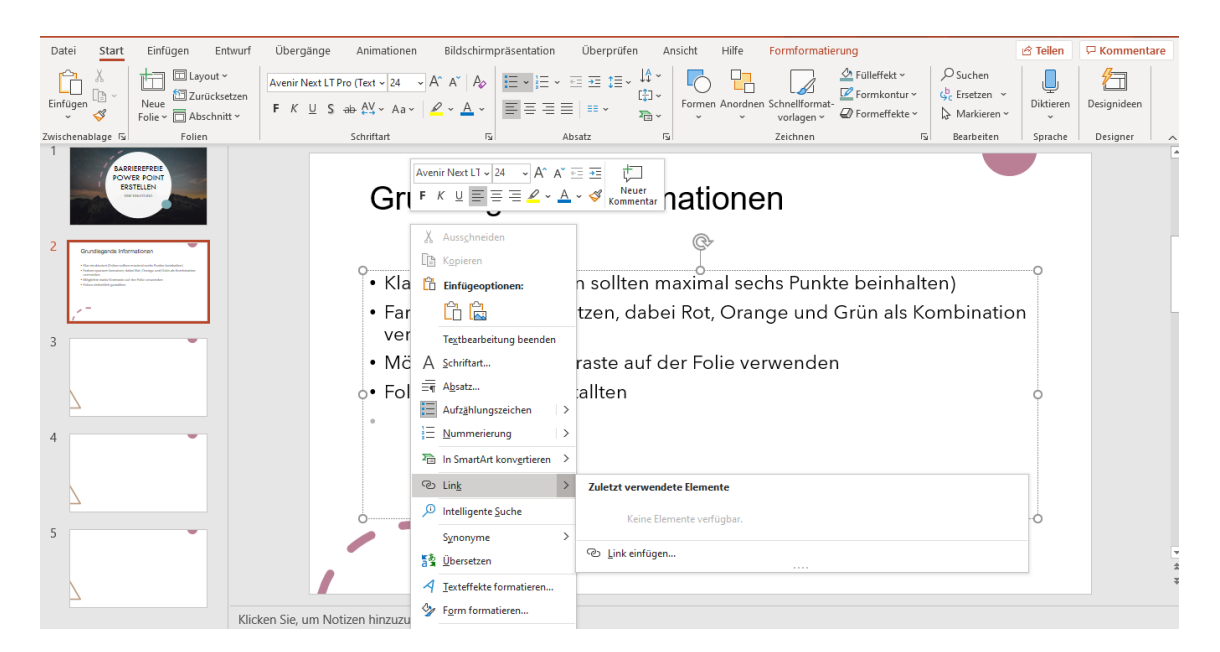

## <span id="page-7-1"></span>**Tabellen**

Damit eine Tabelle zugänglich ist, wird das **Tabellentool** verwendet (Einfügen – Tabelle) oder durch das Tabellensymbol im leeren Platzhalter.

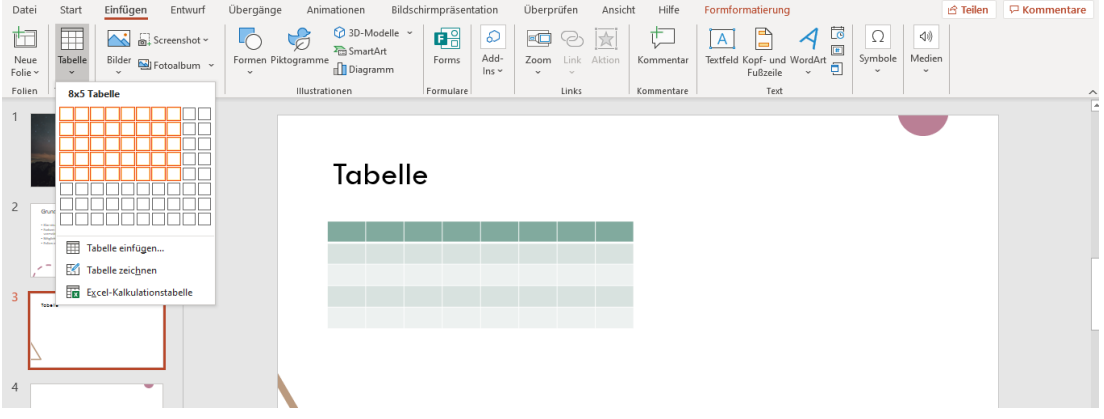

Wenn man die gesamte Tabelle anklickt, kann über die Registerkaten **Tabellenentwurf und Layout**, oben rechts, die Tabelle dann beliebig verändert werden. Zu beachten sind hierbei der logische Aufbau, die Farbgebung und die Übersichtlichkeit.

#### <span id="page-8-0"></span>Bilder und Grafiken

Bildern und Grafiken muss immer ein aussagekräftiger **Alternativtext** hinzugefügt werden. Hierfür gibt es mehrere Möglichkeiten. Anfangs wird unten im Bild angeboten, einen Alternativtext hinzuzufügen oder man geht über die Registerkarte (Bildformat – Barrierefreiheit – Alternativtext) oder man fährt mit der Maus auf das Bild (rechter Mausklick – Alternativtext bearbeiten). Bei allen Varianten erscheint rechts ein Feld zur Bildbeschreibung.

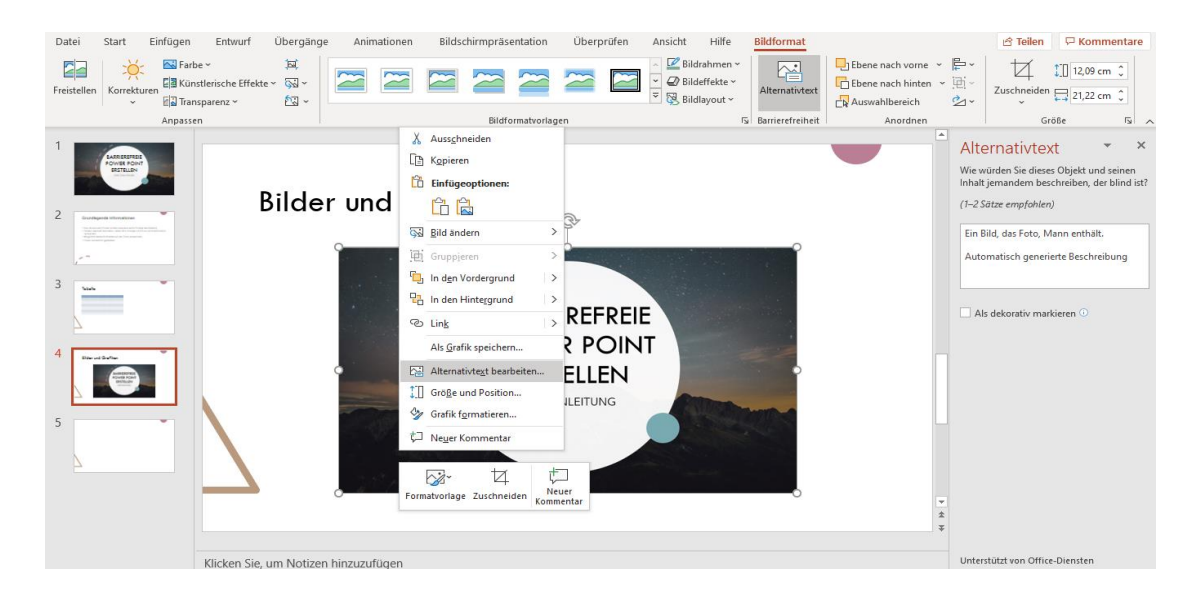

#### <span id="page-8-1"></span>Diagramme

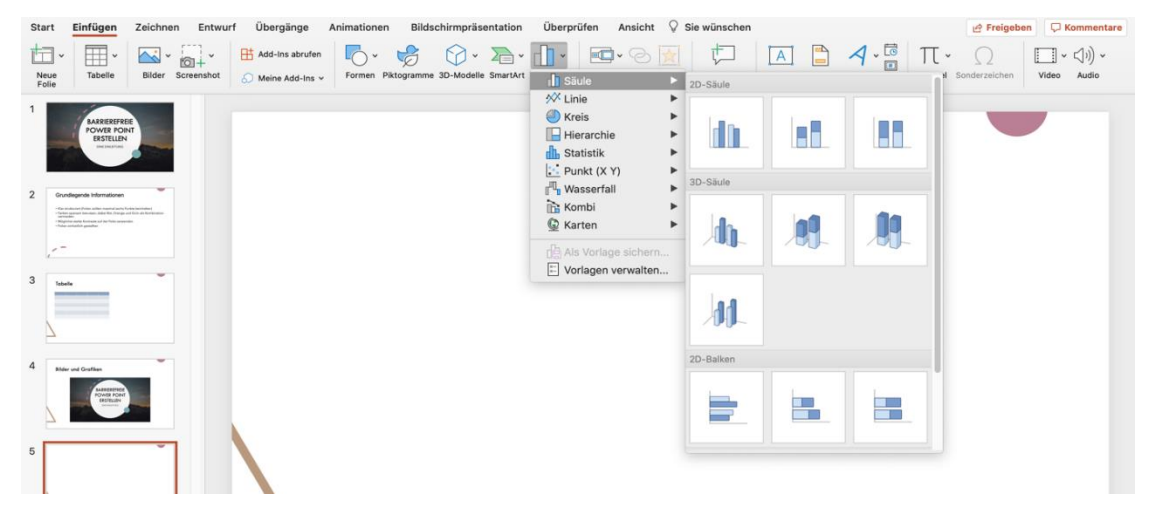

Die Diagramme sollten nicht als Bilddatei, sondern in der Power Point selbst eingefügt werden (Einfügen – Diagramm oder das entsprechende Symbol im Inhaltsplatzhalter auswählen). Dies dient vor allem der besseren Leserlichkeit. Auch hier gilt es das Diagramm kontrastreich, klar und übersichtlich zu gestalten. Jedes einzelne Element ist manuell anpassbar.

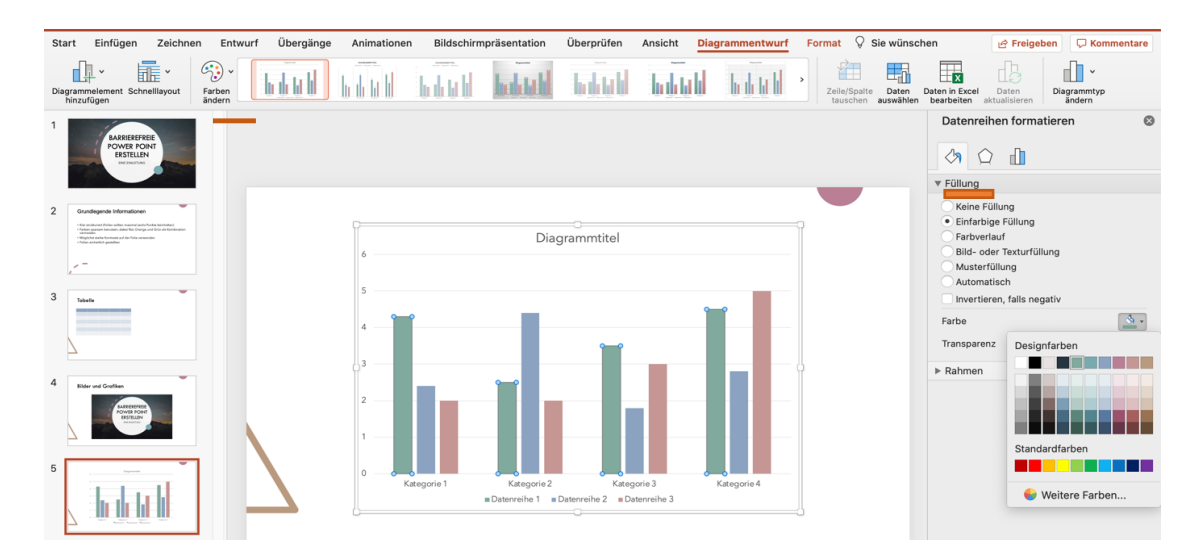

#### <span id="page-9-0"></span>**Gruppierungen**

Wenn Grafiken durch Formen gezeichnet werden (Einfügen – Formen) ist es ratsam Gruppierungen zu verwenden. Diese können dann als Ganzes mit einem Alternativtext beschriftet werden.

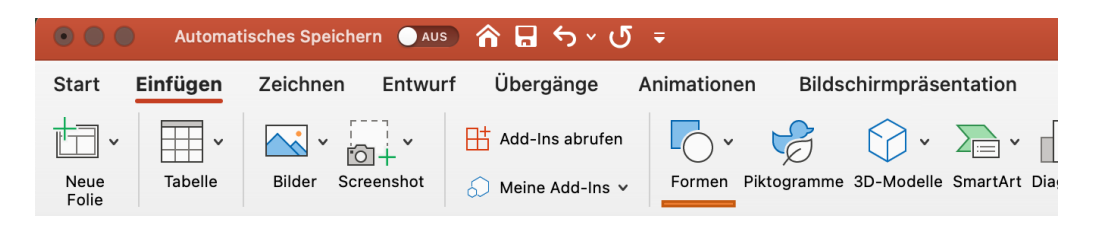

Um eine Gruppierung zu erstellen muss die STRG Taste gedrückt und gehalten werden, währenddessen die Grafiken durch einen Klick ausgesucht werden. Als nächstes können die Elemente anhand des Kontextmenüs zugeordnet werden: Rechte Maustaste – Gruppieren – Gruppierung

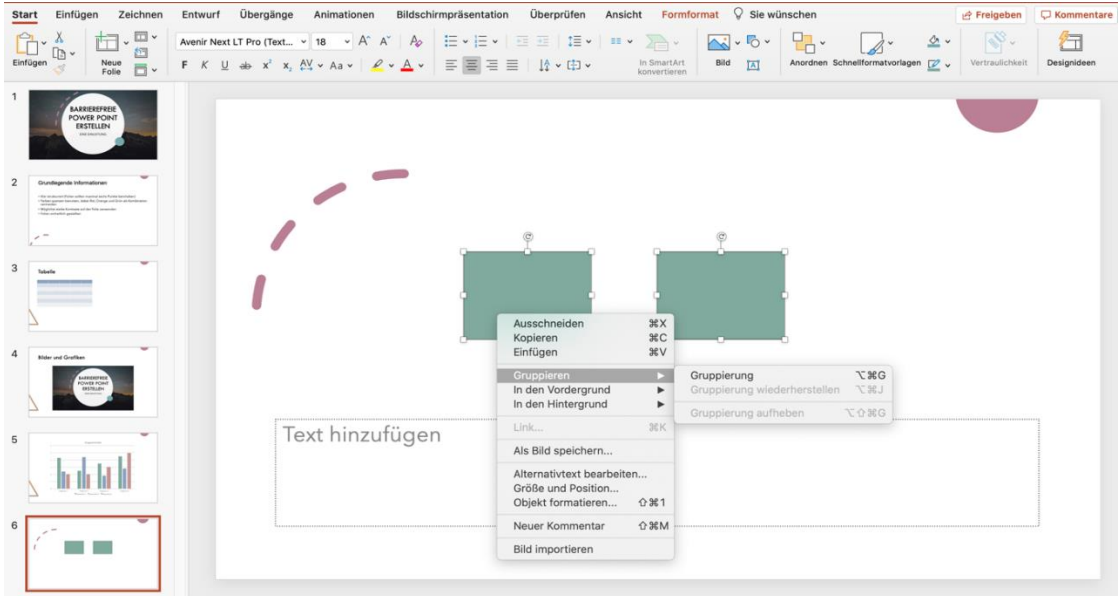

#### <span id="page-10-0"></span>Animationen

Es wird geraten auf Animationen zu verzichten, da diese dynamisch sind und sich negativ auf die Wahrnehmbarkeit auswirken können. Falls eine Animation trotzdem verwendet werden soll ist es ratsam die Steuerung des gewünschten Effekts durch Nutzereingaben wie z. B. Tastendruck sichtbar zu machen. So ist eine manuelle Steuerung der Inhalte möglich.

# <span id="page-10-1"></span>**Schlusswort**

Diese kurze Einleitung garantiert noch nicht, dass die erstellte Power Point tatsächlich barrierefrei ist. Wichtige Voraussetzungen für eine zugängliche Präsentation sind aber hiermit berücksichtigt. Wir wünschen Ihnen eine erfolgreiche barrierearme Präsentation.

# <span id="page-11-0"></span>**Quellen**

- [https://elvis.inf.tu](https://elvis.inf.tu-dresden.de/dokumente/upload/92199_barrierefreie_pdf_powerpoint.pdf)[dresden.de/dokumente/upload/92199\\_barrierefreie\\_pdf\\_powerpoint.pdf](https://elvis.inf.tu-dresden.de/dokumente/upload/92199_barrierefreie_pdf_powerpoint.pdf)
- [https://support.microsoft.com/de-de/office/gestalten-barrierefreier-powerpoint](https://support.microsoft.com/de-de/office/gestalten-barrierefreier-powerpoint-pr%C3%A4sentationen-f%C3%BCr-personen-mit-behinderungen-6f7772b2-2f33-4bd2-8ca7-dae3b2b3ef25)[pr%C3%A4sentationen-f%C3%BCr-personen-mit-behinderungen-6f7772b2-](https://support.microsoft.com/de-de/office/gestalten-barrierefreier-powerpoint-pr%C3%A4sentationen-f%C3%BCr-personen-mit-behinderungen-6f7772b2-2f33-4bd2-8ca7-dae3b2b3ef25) [2f33-4bd2-8ca7-dae3b2b3ef25](https://support.microsoft.com/de-de/office/gestalten-barrierefreier-powerpoint-pr%C3%A4sentationen-f%C3%BCr-personen-mit-behinderungen-6f7772b2-2f33-4bd2-8ca7-dae3b2b3ef25)
- [https://www.access-for-all.ch/ch/pdf-werkstatt/pdf-accessibility-checker](https://www.access-for-all.ch/ch/pdf-werkstatt/pdf-accessibility-checker-pac.html)[pac.html](https://www.access-for-all.ch/ch/pdf-werkstatt/pdf-accessibility-checker-pac.html)
- [https://www.bundesfachstelle](https://www.bundesfachstelle-barrierefreiheit.de/DE/Praxishilfen/Informationstechnik/Barrierefreie-PDF/barrierefreie-pdf_node.html)[barrierefreiheit.de/DE/Praxishilfen/Informationstechnik/Barrierefreie-](https://www.bundesfachstelle-barrierefreiheit.de/DE/Praxishilfen/Informationstechnik/Barrierefreie-PDF/barrierefreie-pdf_node.html)[PDF/barrierefreie-pdf\\_node.html](https://www.bundesfachstelle-barrierefreiheit.de/DE/Praxishilfen/Informationstechnik/Barrierefreie-PDF/barrierefreie-pdf_node.html)
- [https://www.europa](https://www.europa-uni.de/de/struktur/zse/zsb/barrierefrei_beratungsstelle/materialien/Leitfaden_Inklusive-Lehre_Barrierefrei-Beratungsstelle_2019.pdf)[uni.de/de/struktur/zse/zsb/barrierefrei\\_beratungsstelle/materialien/Leitfaden\\_I](https://www.europa-uni.de/de/struktur/zse/zsb/barrierefrei_beratungsstelle/materialien/Leitfaden_Inklusive-Lehre_Barrierefrei-Beratungsstelle_2019.pdf) [nklusive-Lehre\\_Barrierefrei-Beratungsstelle\\_2019.pdf](https://www.europa-uni.de/de/struktur/zse/zsb/barrierefrei_beratungsstelle/materialien/Leitfaden_Inklusive-Lehre_Barrierefrei-Beratungsstelle_2019.pdf)

Übrigens: Dies ist ein zugängliches PDF-Dokument, das von einem Screenreader vorgelesen werden kann, zum Beispiel für Menschen mit starker Sehbeeinträchtigung. Fragen? [online-lehre@euopa-uni.de](mailto:online-lehre@euopa-uni.de)